## TAP Labo 18/11/2015

Para completar las posibilidades de confección de GUIs vamos a ver para qué nos puede servir un Canvas.

El Canvas (lienzo) es un componente con la representación gráfica vacía en el que podemos "pintar" lo que queramos. Es cierto que hoy en día JavaFX nos facilita hacer cosas infinitamente más complejas que lo que podemos hacer en un Canvas con un esfuerzo razonable, pero esa es otra historia…

También relacionado con lo que vamos a ver estaría lo que se refiere a Java2D o incluso Java3D, pero vamos a comenzar por lo básico.

Todos los componentes gráficos se muestran en el interfaz como resultado de la ejecución del método paint(.) que heredan de Component y reescriben. Para dibujar en un Canvas lo que haremos es utilizar "nuestro propio Canvas" es decir escribir una subclase en la que heredamos y reescribimos el método paint(.).

Nuestro Canvas inicialmente está vacío de contenido gráfico por lo que su dimensión es 0x0. Lo primero que haremos al construirlo será establecer la dimensión que precisemos (en este ejercicio haremos uno cuadrado con el número de pixeles que se aporte al constructor)

El prototipo de la función es el siguiente paint(.):

**public void paint[\(Graphics](https://docs.oracle.com/javase/8/docs/api/java/awt/Graphics.html) g)**

El objeto de clase Graphics es el que proporciona una serie de métodos que permiten dibujar diversas figuras geométricas, textos, incrustar imágenes, etc. [\(revisar la documentación\)](https://docs.oracle.com/javase/8/docs/api/java/awt/Graphics.html).

Lo único que haremos inicialmente será dibujar un cuadrado centrado en el área del Canvas con un lado de la longitud dada en un campo privado de la clase. El valor debe poder ser establecido por un setter.

Para ver cómo "funciona" nuestro Canvas generaremos un Frame con BorderLayout que contenga el

Canvas en el centro y un JSlider en el este. No podemos poner gráficamente nuestro Canvas en el centro porque no estará en la paleta de componentes, por lo que podemos hacer dos cosas: hacer que aparezca en la paleta de componentes, o ponerlo a mano: Para lo primero tenemos una opción en el menú contextual que podemos sacar sobre el Canvas en la ventana Projects (seguir tools->add to palette) , para lo segundo podemos "copiar" la línea en que se pone el JSlider y adaptarla al caso de nuestro Canvas en el constructor (cada estrategia tiene sus ventajas e inconvenientes).

Al JSlider le programaremos el evento "StateChanged" para que llame al setter del Canvas y le aporte su valor (que será el nuevo lado del cuadrado). Una vez hecho esto se debe forzar el "repintado" del Canvas llamando al método repaint(.)

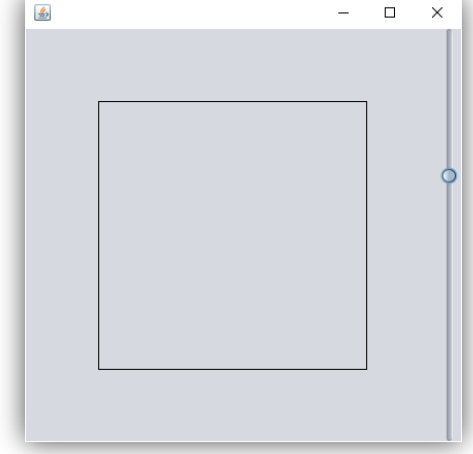

nota.- poner el tamaño del Canvas acorde con el valor máximo del JSlider.

nota.- Observese el parpadeo. Veremos a qué se debe y como corregirlo.